## Master List Tax Report

Last Modified on 19/06/2024 4:40 pm AEST

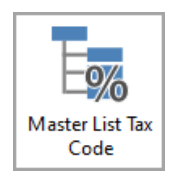

Instructions in this article relates to the *Master List Tax Code Report.* The icon may be located on your *[StrataMax](http://smhelp.stratamax.com/help/stratamax-desktop) Desktop* or found using the *[StrataMax](https://smhelp.stratamax.com/help/stratamax-desktop#stratamax-search) Search*.

Each building has its own master list. This report lists the following information about each general ledger account code (Excluding creditors [082...] and lot owners accounts [021..]): Code Number, Description, Master List Type, Tax Code, and Non-Mutual Income.

## Master List Tax Code in Master Chart / Base Building

- 1. From the *[Building](https://smhelp.stratamax.com/help/stratamax-desktop#building-selector) Selector*, select
	- A building to run the list just for that building.
	- Select *Base Building*' to run the report in the Base Building.
	- Select *Master Chart Building* to run the report in the Master Chart.
- 2. Search or select *Master List Tax Code.*
- 3. The below information will apply to all areas of output for the report.
	- 1. Click *Options* > *Code Number Order* to print in number order.
	- 2. Click *Options* > *Name Order*, to print in alphabetical order.
	- 3. Choose the required output: Screen, Print, or Excel.
	- 4. Select Codes tag to set any limits
	- 5. Tax Code tag to set any limits
	- 6. Non Mutual tag to set any limits
	- 7. Click the *Preview* button to display the contents in an on-screen table, similar to Excel.
- 4. Click OK.